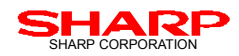

# Sharp SL-series Zaurus "Qtopia" Development Start-up Guide

(ver.1.11 2003.02.28)

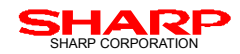

# **TRADEMARK NOTICE**

XScale is a registered trademark of Intel Corporation.

StrongARM® is a registered trademark of ARM Ltd.

Linux™ is a registered trademark owned by Linus Torvalds.

Java™ and all Java-related marks are trademarks or registered trademarks of Sun Microsystems, Inc. in the United States and other countries.

Embedix™ is a registered trademark of Lineo Inc.

Microsoft®, Windows® are registered trademarks of Microsoft Corporation in the United States and/or other countries.

Corporate names and product names belong to various corporates as trademarks.

## **REVISION HISTORY**

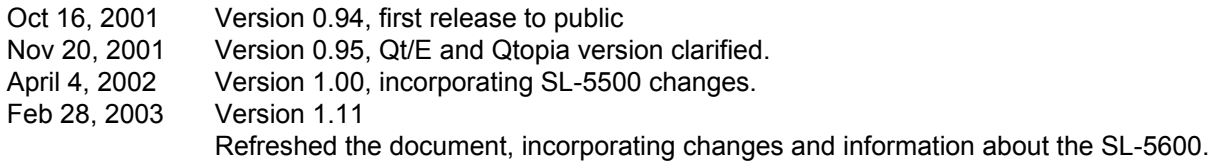

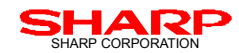

# **TABLE OF CONTENTS**

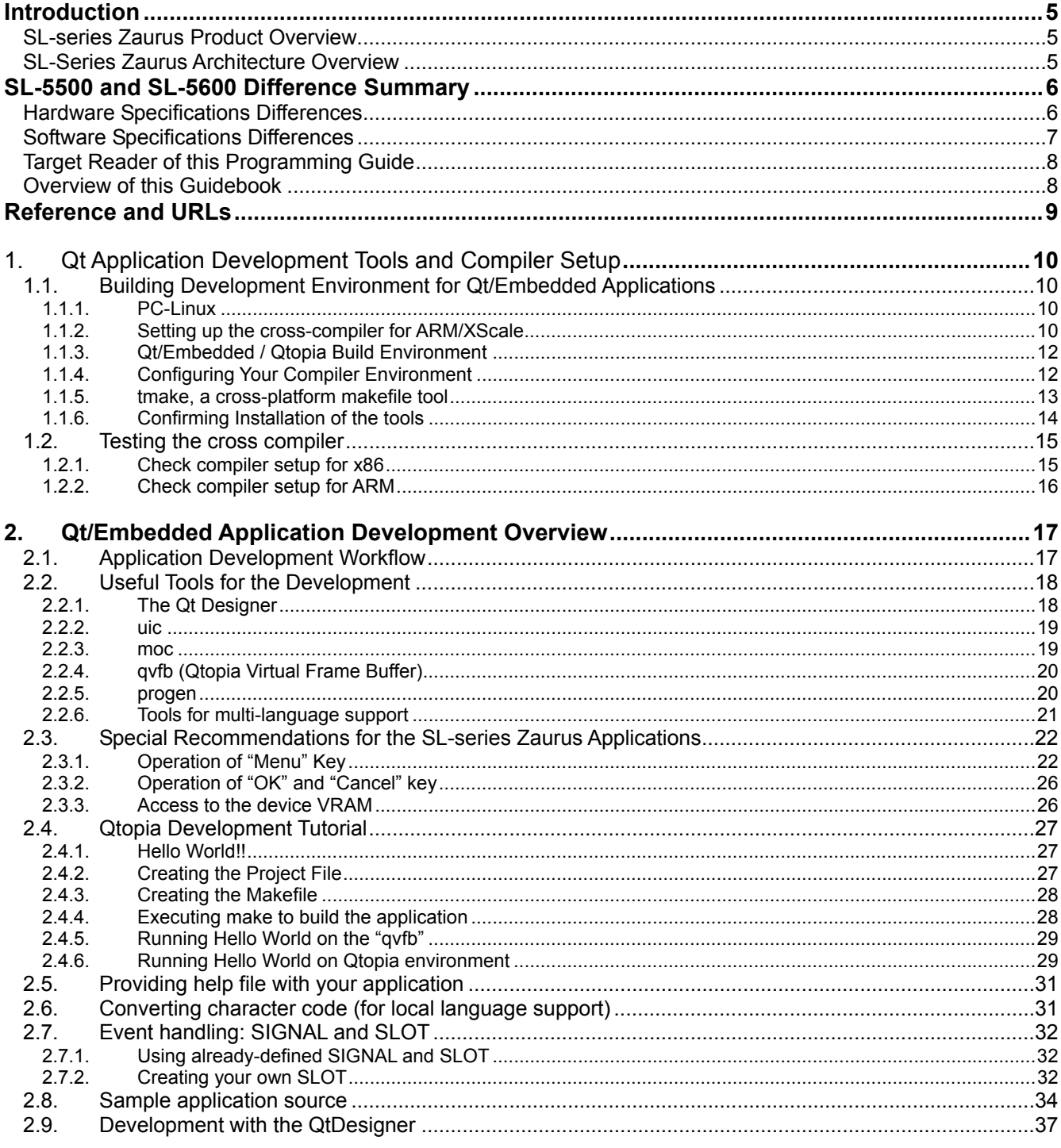

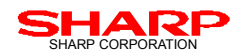

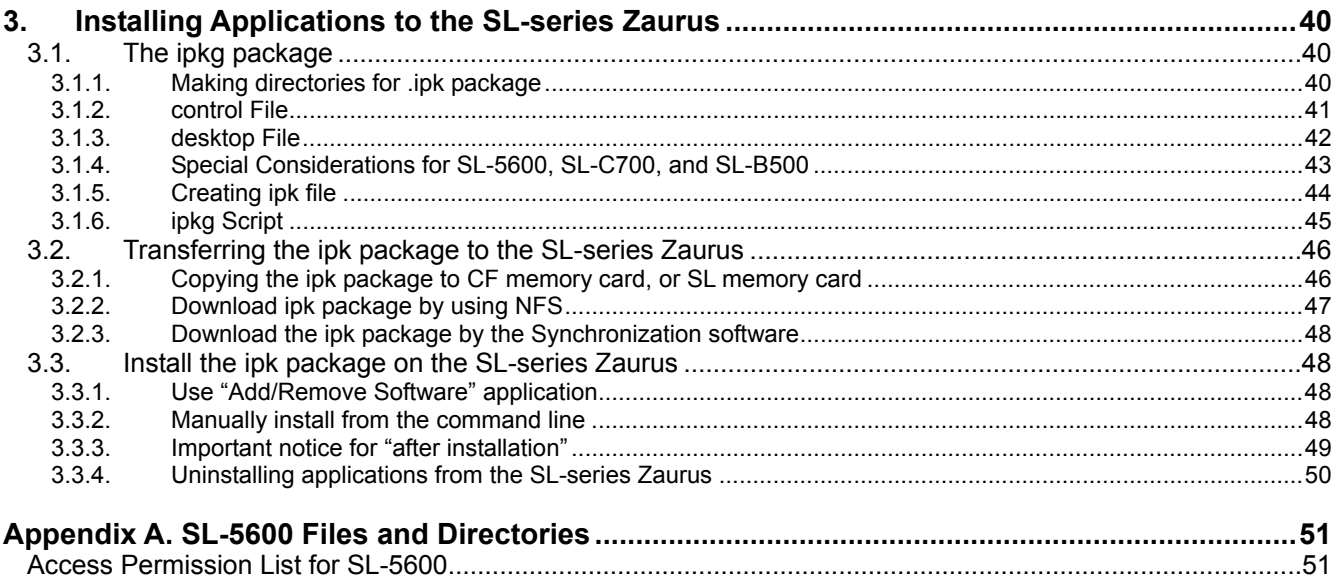

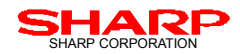

# **Introduction**

## **SL-series Zaurus Product Overview**

The SL-series Zaurus, Sharp's Linux™/Java™ based multimedia PDA, utilizes Linux 2.4.x as its operating system. Qt/Embedded by Trolltech is the C++ embedded GUI development toolkit which provides developers the ability to create stunning graphical user interfaces for embedded devices. Qt/Embedded runs on any device using embedded Linux - without using X11.

Qt/Embedded features the same API as the well known Qt/Windows and Qt/X11 versions. Qt is also the basis for the popular KDE desktop environment included in every major Linux distribution. This allows developers to write Qt applications in the favorite desktop environment with only minor changes and a recompile for usage on the SL-series Zaurus. This saves you significant development effort as it allows you to work productively on your favorite programming environment from day one.

The SL-series Zaurus further implements Qtopia by Trolltech, a complete Window System, Window Manager, Application Launcher, Input Methods (software keyboard, etc.), a GUI toolkit, and a collection of useful applications. By implementing Qt/Embedded and Qtopia, a well-known C++ embedded application GUI toolkit with complete a Window System, anyone can develop application software for the SL-Series Zaurus using existing and available Qt tools.

## **SL-Series Zaurus Architecture Overview**

The figure below is a brief overview of the SL-Series Zaurus system architecture. The SL-Series Zaurus implements Qt/Embedded and Qtopia on Linux 2.4.x. (see figure below). Applications developed with Qt or possibly applications developed for KDE may run on the SL-Series Zaurus with less engineering effort. Only minor adjustments such as fitting the user interface for the SL-Series Zaurus's screen size is needed thanks to Qt/Embedded API.

With regards to the available commands in Linux, the SL-Series Zaurus supports the commands in BUSYBOX (http://www.busybox.net/). In addition, by using the network or a Compact Flash card, useful Linux tools can be added.

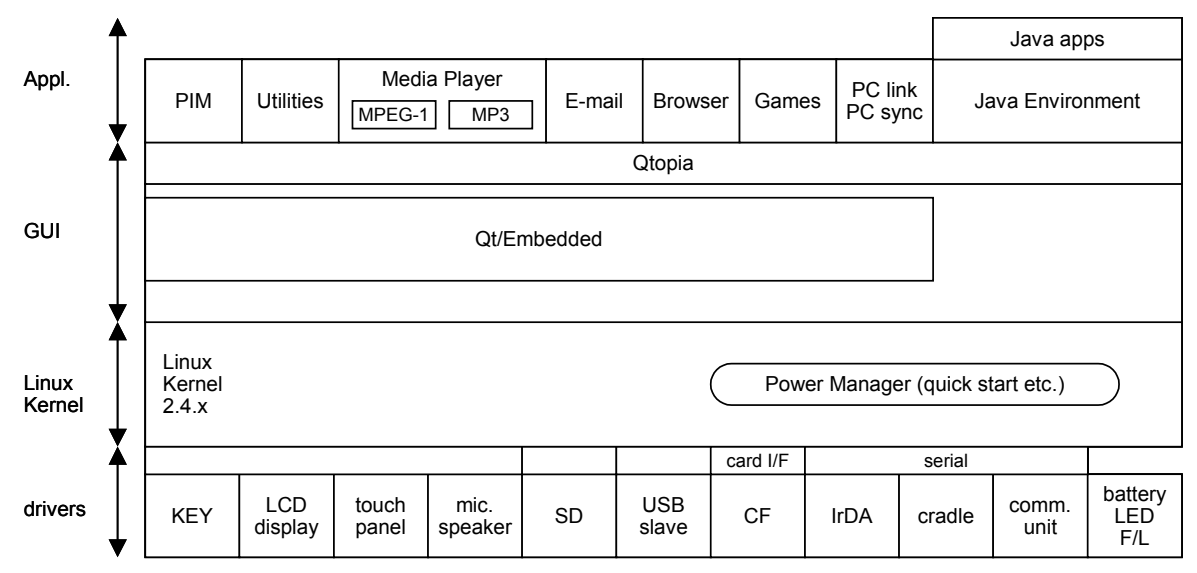

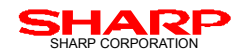

# **SL-5500 and SL-5600 Difference Summary**

## **Hardware Specifications Differences**

The following table summarizes the hardware difference between the SL-5500 and the SL-5600. Please also consult the information on the website (http://www.sharpusa.com) for the features and details.

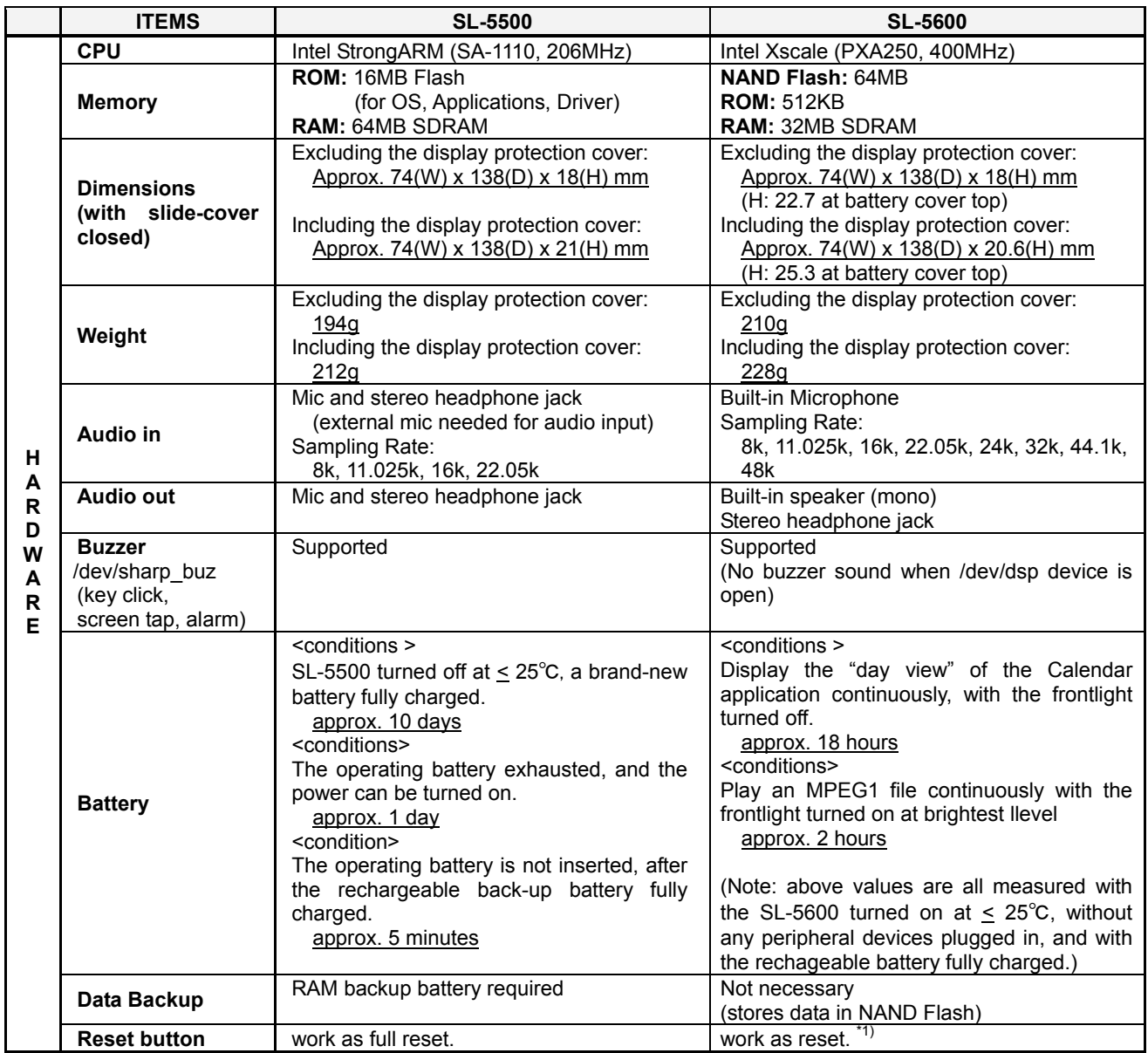

(NOTE)

\*1) All user data is stored in the Flash memory, and thus user data will not be lost by the RESET button nor the battery discharge. Users must format the flash memory from its "maintenance menu" to fully reset the device.

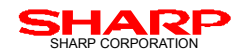

## **Software Specifications Differences**

The following table summarizes the overall software difference between the SL-5500 and the SL-5600. Please also consult the following sections and additional documents on the developer website (http://www.zaurus.com/dev/ ).

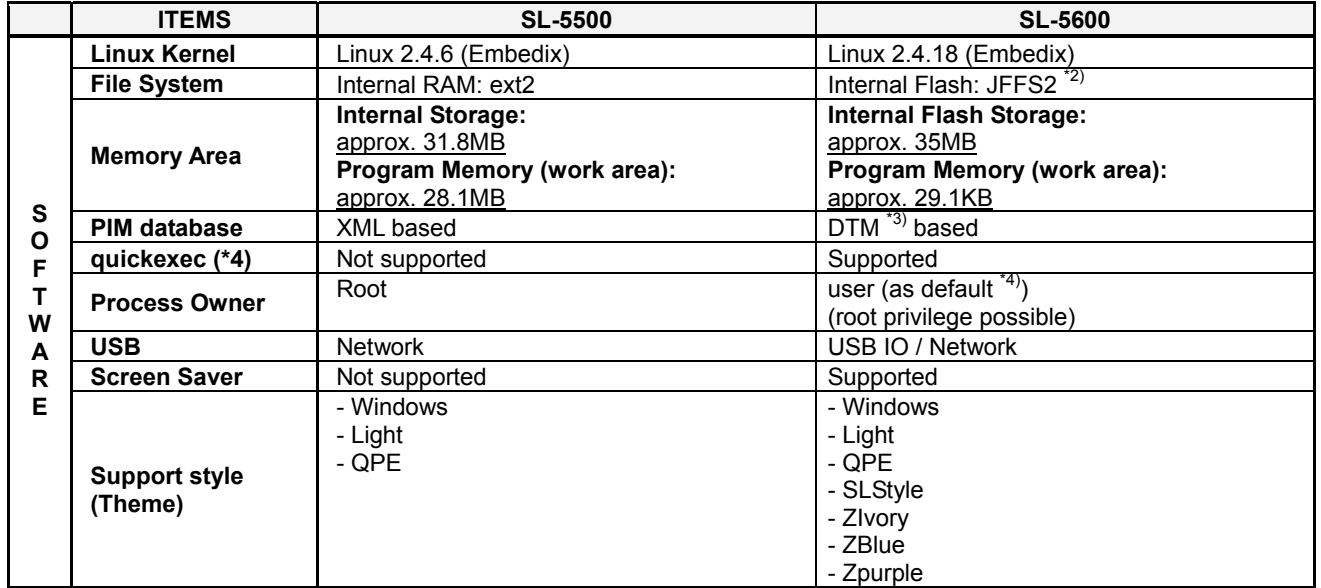

(NOTE)

- \*2) JFFS2 file system is not a block device and thus swap cannot be created on the file system.
- \*3) DTM (DaTa Manager) is a set of modules that provide database functions to the applications. User applications can utilize the SL data manager class to easily implement store, sort, and search data entities. Applications that utilize the XML file format for the SL-5500 PIM information can also run on the SL-5600. However, all of the default PIM applications on the SL-5600 now adopt and are managed by the DTM (PIM database). Thus, any  $3<sup>rd</sup>$  party PIM applications that access the XML files of the SL-5500 PIM applications will not run as expected. Developers need to incorporate the DTM access for those PIM applications.
- \*4) Processes are executed with user privileges, and thus some directories may not be accessed depending on the permissions granted. User applications must be executed with root privilege if the application will have access to the directories at which only root privileges are granted. See section 3 and Appendix A for the details of the SL-5600 directories from "/".

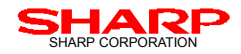

# **Target Reader of this Programming Guide**

This document is intended for users who wish to develop applications with the C++ programming language within Qt/Embedded and Qtopia for SL-series Zaurus. It is therefore assumed that you, the reader, have obtained:

- Some C++ programming skills
- Some introductory knowledge of, or experience with Qt and/or Qt/Embedded
- Basic knowledge of SL-Series Zaurus PDA

## **Overview of this Guidebook**

This document is intended to provide developers with the information on the tools, the workflow and tips to install developed application to the SL-Series Zaurus, and the SL-series Zaurus specific file system so that developed application can run on a variety of the SL-Series Zaurus.

Because there already exists many books on C++ development, Qt development, and because detailed documentation on Qt/Embedded and/or Qtopia will come with these corresponding tools themselves, this document is not intended to provide details on C++ programming or Qt programming, except for a few basic tutorials for those who are not familiar with the Qt related tools as well as Qt specific programming. You are encouraged to refer to any commercially available C++ programmer guidebook, and/or Qt programmer's guidebooks, if necessary.

Section 1 provides a brief explanation on the OS, tools, and equipment that developers need to for a development environment utilizing Qt/Embedded / Qtopia applications on their desktop.

Section 2 illustrates the basic workflow to develop and package Qtopia applications for the SL-series Zaurus. It also includes a brief introduction of tools, Qt/Embedded specific tips, examples of necessary commands, and files needed for packaging the application.

Section 3 guides you through the ways of adding a newly developed Qtopia applications to SL-series Zaurus.

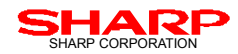

# **Reference and URLs**

## **Sharp Linux/Java PDA Developers Website:**

http://www.zaurus.com/dev/

# **Trolltech**

The following is the official WEB page URL: http://www.trolltech.com/

## **Qt/Embedded**

The following is the official WEB page URL: http://www.trolltech.com/products/embedded/index.html

## **Qt/Embedded Whitepaper**

Qt/Embedded Whitepaper can be found at: http://www.trolltech.com/products/embedded/whitepaper.html

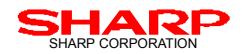

# **1. Qt Application Development Tools and Compiler Setup**

This chapter provides information on tools and equipment required to build the development environment for Qt/Embedded and Qtopia applications on your desktop.

# **1.1. Building Development Environment for Qt/Embedded Applications**

The following are the tools and equipment needed to build a development environment on your desktop PC:

# **1.1.1. PC-Linux**

The development PC should have a Linux distribution pre-loaded on it. Preferably one that natively supports RPM packages, such as RedHat, SuSE, Mandrake or Caldera. You can also use distributions such as Slackware and Debian as well, but you may need to use a RPM conversion utility to support the RPM format. In this document, RedHat 7.3 is used for the OS and "bash" is used for its shell.

Please also note that it is recommended that your PC that supports a PC card slot/reader, for use with a CF memory card or SD memory card to install the developed applications onto the SL-series Zaurus.

If your Linux machine is equipped with USB, you may use the docking station and its USB connector to transfer the developed applications to the SL-series Zaurus by installing the USB driver for the Linux PC. The USB driver for the PC-Linux can be downloaded from the following URL. Note that this driver is also provided in the RPM package and thus one may have to convert this package if your Linux distribution does not support the RPM package by default.

http://www.zaurus.com/dev/tools/downloads/tools/kernel-zaurus-2.4.18.5-4a.i386.rpm

The following are some reference for the HDD, RAM, and CPU in preparing the PC to build your development environment:

- **HDD:** approx. 400MB free space or more
- **CPU:** appropriate CPU to run the Linux distribution
- **RAM:** appropriate CPU to run the Linux distribution

#### **1.1.2. Setting up the cross-compiler for ARM/XScale**

Because the SL-series Zaurus has an Intel StrongARM® or Intel Xscale® as its CPU, one needs to have an ARM cross compiler for application development. The ARM cross compiler and the related tools for the SL-series Zaurus can be found at the Sharp developer website (http://www.zaurus.com/dev). The following chapters will provide you with the information on how to install and set up the tools required for development. All of the directories and files explained in the following chapters are the default configuration of the tools. If you change the directories or file names, you may have to make necessary adjustment in accordance with your changes.

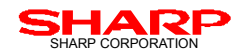

Online documents for the cross compiler can be found at following URL:

http://www.gnu.org/ http://www.gnu.org/manual/binutils-2.10.1/binutils.html http://www.gnu.org/manual/ld-2.9.1/ld.html http://www.gnu.org/software/gcc/onlinedocs/ http://www.gnu.org/manual/glibc-2.2.3/libc.html

Once the target PC is ready, the following packages should be downloaded from the Sharp developer website:

- gcc-cross-sa1100-2.95.2-0.i386.rpm (gcc compiler for ARM architecture)
- binutils-cross-arm-2.11.2-0.i386.rpm (binary utilities for ARM architecture)
- glibc-arm-2.2.2-0.i386.rpm (GNU C libraries for ARM architecture)
- linux-headers-arm-sa1100-2.4.6-3.i386.rpm (linux header files for ARM architecture)

Each of the RPM files need to be installed from a command line prompt using the following command:

```
% rpm -Uvh filename.rpm
```
For example, to install the arm gcc compiler, one should execute:

% rpm -Uvh gcc-cross-sa1100-2.95.2-0.i386.rpm

By default, RPM installs the ARM toolchain in the /opt/Embedix/folder. Please note that you need to be root to install RPM packages. You may either have to login as root or, change your user privilege to root by executing  $su$ command:

```
$ su 
Password: (enter root password)
$ whoami
```
root

 $\approx$ 

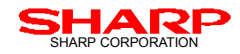

## **1.1.3. Qt/Embedded / Qtopia Build Environment**

Native development for the Zaurus is done using C++ and Qt by TrollTech. Qtopia comes with a virtual frame buffer (qvfb) so that you can test applications under X11 without having to have a Zaurus. To run applications on the Zaurus (and the qvfb) you need to link against QPE rather then Qt. See section 4 for more details about qvfb.

To start development you need to obtain the Qtopia SDK from Trolltech. GPL edition (qtopia-free-1.5.0-1.i386.rpm) can be located at the following URL. Note that if you use this GPL version, you have to follow the terms and conditions set forth in the GPL (GNU Public License, see http://www.gnu.org/ for details). If you are doing commercial development you need to obtain the commercial SDK:

http://www.trolltech.com/developer/download/qtopia.html. (GPL edition Qtopia SDK) https://www.regnow.com/softsell/nph-softsell.cgi?item=7131-1 (Commercial Edition)

Install the rpm in the same manner as to how the cross compiler was installed:

rpm -Uvh qtopia-free-1.5.0-1.i386.rpm

By default, RPM installs the Qtopia SDK in the  $\sqrt{\text{opt}/\text{Qtopia}}$  directory.

## **1.1.4. Configuring Your Compiler Environment**

After the toolchain and the SDK are installed, you should create the two batch files in your home directory. One sets up the environment variables for compiling x86 versions of SL-series Zaurus applications (using the qvfb) and the other for setting the environment variables for doing native ARM cross-compiling for the SL-series Zaurus. More information can be found at (http://docs.zaurus.com/linux\_compiler\_setup\_howto.shtml) The following are examples of the scripts:

#### **Batch file #1, dev-x86-qpe.sh**

```
#!/bin/bash 
# dev-x86-qpe.sh 
# location : /usr/bin 
if [-z, \xi(\text{ORG PATH})]then 
ORG_PATH=${PATH} 
export ORG_PATH 
fi 
if [ -z ${ORG_LD_LIBRARY_PATH} ] 
then 
ORG_LD_LIBRARY_PATH=${LD_LIBRARY_PATH} 
export ORG_LD_LIBRARY_PATH 
f_iCROSSCOMPILE=/opt/Embedix/tools:/usr/local/x86/2.95.3/bin:/opt/Embedix/tools 
QPEDIR=/opt/Qtopia 
QTDIR=/opt/Qtopia 
PATH=/usr/local/x86/2.95.3/bin:$QTDIR/bin:$QPEDIR/bin:${ORG_PATH}:/opt/Embedix/tools/bin 
TMAKEPATH=/opt/Qtopia/tmake/lib/qws/linux-x86-g++/ 
LD_LIBRARY_PATH=$QTDIR/lib:${ORG_LD_LIBRARY_PATH} 
export QPEDIR QTDIR PATH TMAKEPATH LD_LIBRARY_PATH PS1 
echo "Altered environment for Sharp Zaurus Development x86"
```
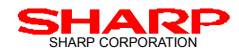

#### **Batch file #2, dev-arm-qpe.sh**

```
#!/bin/bash 
# dev-arm-qpe.sh script 
# location : /usr/bin 
# 
if [-z, \frac{\xi}{ORG} PATH} ]
then 
ORG_PATH=${PATH} 
export ORG_PATH 
fi 
if [ -z ${ORG_LD_LIBRARY_PATH} ] 
then 
ORG_LD_LIBRARY_PATH=${LD_LIBRARY_PATH} 
export ORG_LD_LIBRARY_PATH
f_iCROSSCOMPILE=/opt/Embedix/tools:/usr/local/x86/2.95.3/bin:/opt/Embedix/tools 
QPEDIR=/opt/Qtopia/sharp 
QTDIR=/opt/Qtopia/sharp 
PATH=$QTDIR/bin:$QPEDIR/bin:$CROSSCOMPILE/bin:${ORG_PATH} 
TMAKEPATH=/opt/Qtopia/tmake/lib/qws/linux-sharp-g++/ 
LD_LIBRARY_PATH=$QTDIR/lib:${ORG_LD_LIBRARY_PATH}
export QPEDIR QTDIR PATH LD_LIBRARY_PATH TMAKEPATH PS1 
echo "Altered environment for Sharp Zaurus Development ARM"
```
When you want to compile and test x86 applications run source dev-x86-qpe.sh from your home directory. Conversely, run source dev-arm-qpe.sh when you want to cross compile to run on the Zaurus.

#### **1.1.5. tmake, a cross-platform makefile tool**

The tmake tool is an easy-to-use tool from Trolltech to create and maintain makefiles for software projects. It can be a painful task to manage makefiles manually, especially if you develop for more than one platform or use more than one compiler. The tmake tool automates and streamlines this process and lets you spend your valuable time writing code, not makefiles.

The tmake tool can be found at http://www.trolltech.com/developer/download/tmake.html.

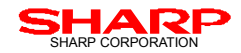

## **1.1.6. Confirming Installation of the tools**

Once you install the above tools, you will have the following directories for each tool. If you change the installation directories, you need to change the PATH in accordance with your changes.

#### **<Qtopia Envirpnment>**

All of the related files are installed to /opt/Qtopia.

#### **<cross compiler related>**

All of the related files are installed to /opt/Embedix/.

#### **<Batch files for configuring your development environment>**

These files should be created in the user's home directory. If the user name is "user1", these files should be created in /home/user1. You may want to execute these script files to configure compiler, libraries, and tmake related PATH before you compile your applications depending on the target. You may create these batch files in any directories where the PATH is already configured.

#### **<tmake>**

The tmake tool itself is a part of Qtopia, can be located in  $/\text{opt}/\text{pt}$ a $/\text{bin}/\text{t}$ make.

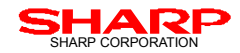

# **1.2. Testing the cross compiler**

To test the compiler, you will want to build the example application in the/opt/Qtopia/example/ directory. The following are brief instructions to test the cross compiler.

#### **1.2.1. Check compiler setup for x86**

First, run the x86 environment script in your home directory from a shell session to configure the variety of environment variables:

```
$ cd /home/[user home directory]
$ ./dev-x86-qpe.sh
```
Next, within the same session and in the /opt/Qtopia/example/ directory, run tmake -o Makefile example.pro. This creates the Makefile.

```
$ cd /opt/Qtopia/example
```

```
$ tmake –0 Makefile example.pro
```
To actually build the application, run make within that same directory.

\$ make

Start qvfb (Qtopia Virtual Frame Buffer) and then start the example application to see if you have successfully compiled the example for x86. The command "qvfb &" will launch the simulated SL-series Zaurus display on your PC. Any Qtopia applications compiled for x86 you launch will now display in this window. If you see the following screen displayed on your development machine, you have successfully complied the example.

\$ qvfb &

\$ ./example –qws example

Note that you could alternatively run the qpe application from /opt/Qtopia/bin to simulate an actual Qtopia environment and then run the example app in non-server mode.

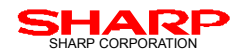

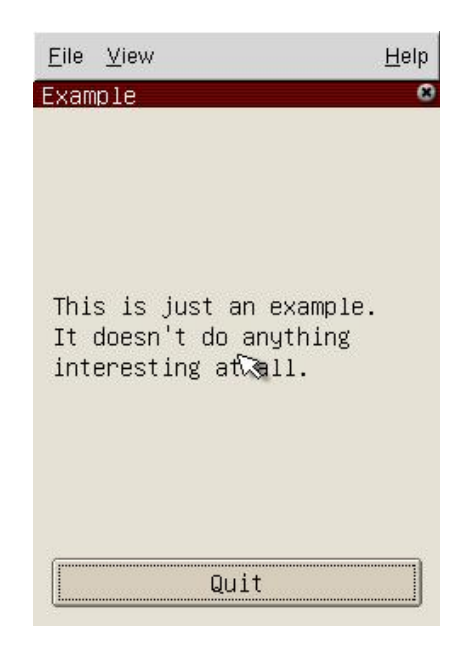

#### **1.2.2. Check compiler setup for ARM**

Alternatively, you may want to build an ARM version to run on the SL-series Zaurus.First, run the ARM environment script in your home directory from a shell session.

```
$ ./dev-arm-qpe.sh
```
If you are building an ARM version right after x86 build, you should have a Make file in the example directory. If there is a Makefile, you need to remove it. It is essential that you do this, or make sure you do not have Makefile before you execute tmake. Also, make sure to run "make clean" within /opt/Qtopia/example to clean out the old temporary files from the x86 configuration.

- \$ cd /opt/Qtopia/example
- \$ make clean
- \$ rm Makefile

Run tmake again to create the Makefiles for ARM compiling.

```
$ tmake –o Makefile example.pro
```
To build the ARM binary, run make from within that directory.

\$ make

Once it has built to run (you should have "example" file in the same directory), it will need to be copied over to the Zaurus (e.g. /home/QtPalmtop/bin) and execute it from the console.

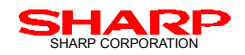

# **2. Qt/Embedded Application Development Overview**

# **2.1. Application Development Workflow**

The software development procedure workflow is summarized below:

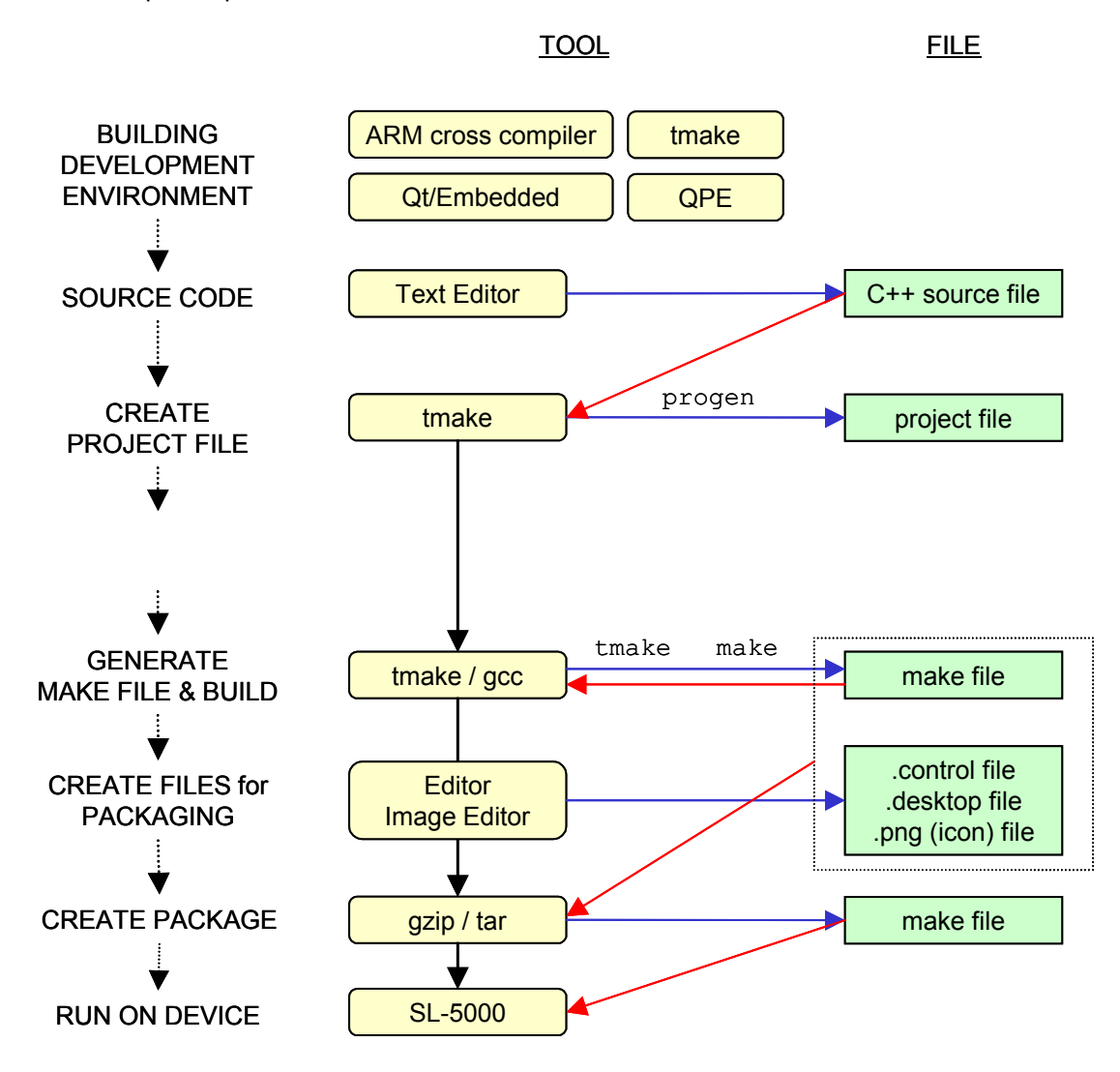

As described above, once you built the development environment described in Section 1, the overall workflow is the same as other platforms – creating project, source coding, build, and install package creation. For creating the install packages, there are useful tools already made available in the Zaurus developer community. (http://killefiz.de/zaurus/) You may want to take a look at the "Development" section to find some useful tools for your development.

![](_page_17_Picture_0.jpeg)

# **2.2. Useful Tools for the Development**

Once you have an ARM cross compiler, tmake, and the Qtopia SDK installed, you are ready to start developing your Qtopia applications. The following are the tools and an overview that will be useful to your development.

# **2.2.1. The Qt Designer**

If your desktop already has Qt/X11 installed, the Qt Designer tool is useful to assist your development efforts. It helps you to organize functionality visually so you can easily create a small yet logical and functional GUI, such as list, buttons, combo-boxes. It also allows you to configure the GUI component attributes, including SIGNAL/SLOT processes corresponding to the GUI component operation.

The Qt Designer tool is in \$QTDIR/tools/designer (or /opt/Qtopia/bin/designer). You may find more information on the Qt Designer at http://doc.trolltech.com/2.3/designer.html, and you will see how effectively you may organize the functionality with the GUI. The following is a screenshot of the Qt Designer.

![](_page_17_Picture_7.jpeg)

Once you design your application GUI using Qt Designer, you will have \*.ui file created. You need to execute the "uic" to these \*.ui file in order for the compiler to handle.

![](_page_18_Picture_0.jpeg)

# **2.2.2. uic**

The "uic" is a "User Interface Compiler" tool that generates source file(s) for the C++ compiler from the \*.ui GUI information file(s) created by Qt Designer.

In order to generate a header file, you may want to execute;

```
$ uic baseform.ui –o baseform.h
```
and in order to generate a source file, you may want to execute;

\$ uic baseform.ui –i baseform.h –o baseform.cpp

## **2.2.3. moc**

The "moc" is a "Meta Object Compiler" tool that generates source file(s) for the C++ compiler from the file(s) that defines Qt event process (SIGNAL/SLOT).

The C++ compiler cannot handle keywords such as "Q\_OBJECT", "signal" or "slot", while the class libraries provided by Qt already defines SIGNAL and SLOT, or these keywords are usually used to include SIGNAL or SLOT in the class definition. The "moc" is used here so that it generates source file(s) for the C++ compiler to handle these definitions correctly. The following is a header file example that uses the keywords mentioned above.

```
class MyTestClass : public Qobject 
{ 
Q_OBJECT 
... 
signals: 
        // SIGNAL 
public slots: 
        // public SLOT 
private slots:
```
In order to generate a source file by using "moc", you may want to execute;

\$ moc mytestclass.h –o moc-mytestclass.cpp

By executing the above, you will have the source file so that you can compile link. Alternatively, you may create \*.moc file by "moc" tool, and then include the created \*.moc file in the source.

![](_page_19_Picture_0.jpeg)

## **2.2.4. qvfb (Qtopia Virtual Frame Buffer)**

The "qvfb" is a "Qtopia Virtual Frame Buffer" tool that allows you to simulate your application software on x11. (Also see Section 1). As already described in Section 1, you may test and debug your application to a certain extent without loading your application to the target device (SL-series Zaurus) by using the "qvfb". The following is a screen shot executing the "example" application that came with the Qtopia SDK.

![](_page_19_Picture_4.jpeg)

Note that the "qvfb" uses the binary compiled for x86. Also you should note that the device specific part (such as storage device name dev/hdc1) cannot be executed AS-IS on the SL-series Zaurus, and thus you need to make necessary changes by #fdef … #endif.

#### **2.2.5. progen**

The "progen" is a tool that generates \*.pro file necessary for "tmake" to create a Makefile. The "progen" is located in \$QTDIR/tmake/progen (or /opt/Qtopia/tmake/progen).

The \*pro file lists \*.cpp and \*.h files that you wish to make. However, when the project(s) or file(s) are newly added, it is easy to make mistake if you add them manually. The "progen" will help and assist you doing this task, as it scans the necessary files in the directory and add them to the \*.pro file. It may also be worth while to create a script that does "progen" and "tmake" in a series, so that you do not have to do them individually.

![](_page_20_Picture_0.jpeg)

# **2.2.6. Tools for multi-language support**

The following are the tools used to support multi-languages:

# **findtr**

The "findtr" a tool is to find string(s) enclosed by tr() (such as  $QObject::tr("this is a test string.")$ , and output to \*.po file. The following is an example on using this tool:

```
$ findtr test.cpp > test.po
```
This \*.po file includes the header part and string setting part. The most important portion in the header part is the line specifying the character code. You will find the following line in the .po file. Make sure that you apply the same encoding to the .po file with the one specified by this charset.

```
"ContentType= ~ charset=****¥n"
```
As to the string setting part, you will see a file name, line number, and the original string. You may want to set the translations corresponding to the original string(s). The translation should be edited to  $msqstr.$ 

```
#: test.cpp:36 
msgid "test::this is a test" 
msgstr "" //translations here
```
Once the .op file is created, you may want to use "msg2qm" tool to convert it to the translation file. (see below for how to use this tool.)

# **msg2qm**

The "msg2qm" is a tool to convert \*.po file(s) to \*.qm file(s). The following is an example for how to use this tool:

```
$ msg2qm test.po > test.qm
```
In order to use this translation file (\*.qm file), you would have to add certain procedure at the beginning of the application start routine. The following is an example for how to add this procedure.

```
int main( int argc, char *argv[] ) 
{ 
         QPEApplication app( argc, argv ); 
         QTranslator translator( 0 ); 
         translator.load( "test.qm" ); 
         app.installTranslator( &translator ); 
 … 
}
```
![](_page_21_Picture_0.jpeg)

As shown in the above example, you would first load the translation file (\*.qm file) to the Qtranslator class, and then install to the Qapplication class. Note that this "msg2qm" command is not included in the Qtopia SDK, and thus you would have to build it for x86 from the source included in free verion of the Qt/Embedded, or use a tool in Qt/X11.

# **2.3. Special Recommendations for the SL-series Zaurus Applications**

In order to provide unified and a better user experience to the SL-series Zaurus users, Sharp requests and strongly recommends application developers to implement the following features in your application for the SL-series Zaurus.

# **2.3.1. Operation of "Menu" Key**

The default (pre-installed) SL-series Zaurus applications are designed to "open" the "menu" of the application itself, and "close" the opened "menu" of the application, when the "Menu" key is pressed.

In addition, the default applications implement a function allowing users to use cursor keys to change focus of the "menu" if there are multiple menus on the application's menu bar(e.g. "File" "Edit", etc.). The following example will allow you to use "menu" button to work as recommended.

## **main.cpp**

```
#include <qpeapplication.h> 
#include "appsample.h" 
#include <qstring.h> 
#include <stdio.h> 
int main( int argc, char ** argv ) 
{ 
    QPEApplication a( argc, argv ); 
    AppSample mw; 
    a.showMainDocumentWidget( &mw ); 
    return a.exec(); 
}
```
![](_page_22_Picture_0.jpeg)

#### **appsample.cpp**

```
#include "appsample.h" 
#include "resource.h" 
#include <qmenubar.h> 
#include <qwidgetstack.h> 
#include <qpetoolbar.h> 
#include <qaction.h> 
#include <qfiledialog.h> 
#include <qmessagebox.h> 
#include <qpopupmenu.h> 
#include <qlabel.h> 
#include <qpainter.h> 
#include <qkeycode.h> 
#include <qapplication.h> 
#include <qclipboard.h> 
#include <qtimer.h> 
#include <qsizepolicy.h> 
#include <qpeapplication.h> 
#include <qcopenvelope_qws.h> 
#include <qpedecoration_qws.h> 
#include <config.h> 
#include <qcolor.h> 
//================================================================== 
AppSample::AppSample( QWidget *parent, const char *name, int wFlags ) 
    : QMainWindow( parent, name, wFlags ) 
{ 
   setCaption( tr("Application Sample") );
    setToolBarsMovable( FALSE ); 
    // GUI Layout 
    QPEToolBar *toolBar = new QPEToolBar(this,"tool"); 
    toolBar->setHorizontalStretchable( TRUE ); 
    addToolBar(toolBar,"tool",QMainWindow::Top,TRUE); 
    QPEMenuBar *menuBar = new QPEMenuBar( toolBar ); 
    QPopupMenu *listMenuFile = new QPopupMenu( menuBar ); 
    QPopupMenu *listMenuOption = new QPopupMenu( menuBar ); 
    menuBar->insertItem( tr("File"), listMenuFile); 
    menuBar->insertItem( tr("Options"), listMenuOption);
```
![](_page_23_Picture_0.jpeg)

#### **appsample.cpp (continued)**

```
 // File menu 
    actMenu1 = new QAction( tr( "Menu1" ), QString::null, 0, this, 0 ); 
   connect( actMenu1, SIGNAL( activated() ), this, SLOT( slotMenu1() ) );
    actMenu1->addTo(listMenuFile); 
    // Option menu 
   actMenu2 = new QAction( tr("Menu2" ), QString::null, 0, this, 0);connect( actMenu2, SIGNAL( activated() ), this, SLOT( slotMenu2() ) );
    actMenu2->addTo(listMenuOption); 
} 
AppSample::~AppSample() 
{ 
} 
void AppSample::setDocument(const QString& fileref) 
{ 
} 
void AppSample::slotMenu1() 
{ 
  QMessageBox::warning(this,tr("menu"),tr("Menu1")); 
} 
void AppSample::slotMenu2() 
{ 
  QMessageBox::warning(this,tr("menu"),tr("Menu2")); 
} 
// eof
```
![](_page_24_Picture_0.jpeg)

#### **appsample.h**

```
#ifndef APPSAMPLE H
#define __APPSAMPLE_H__ 
#include <sys/time.h> 
#include <unistd.h> 
#include <qwidget.h> 
#include <qmainwindow.h> 
#include <qimage.h> 
#include <qlabel.h> 
#include <qlayout.h> 
#include <qpetoolbar.h> 
#include <qaction.h> 
#include <qpemenubar.h> 
#include <qslider.h> 
#include <qlibrary.h> 
#include <qdatetime.h> 
#include "applnk.h" 
class AppSample : public QMainWindow 
{ 
    Q_OBJECT 
public: 
   AppSample( QWidget *parent=0, const char *name=0, int wFlags=0 ); 
    ~AppSample(); 
private slots: 
   void setDocument(const QString& fileref); 
    void slotMenu1(); 
   void slotMenu2(); 
protected: 
   QAction *actMenu1,*actMenu2; 
}; 
#endif // end __APPSAMPLE_H__
```
![](_page_25_Picture_0.jpeg)

# **2.3.2. Operation of "OK" and "Cancel" key**

The default (pre-installed) SL-series Zaurus applications implement the same functions on "OK" key on the device and the (OK) button at the top-right corner of the application title bar. Likewise, the same function is implemented with the "Cancel" key on the device and the (X) button on the top-right corner of the application title bar. It is recommended to do so in your applications as well.

# **2.3.3. Access to the device VRAM**

You may want to consider direct access to the device VRAM in order to accelerate the drawing performance of your application. However, VRAM access may vary among the SL-series Zaurus, and may cause your applications to have device dependency.

In order to avoid the device dependency, it is recommended to use the **QDirectPainter** class in order to resolve this problem. Please note that following method is added to Qt 3.0, and cannot be used on the SL-series Zaurus (as it implements Qt/E 2.3.2).

void QDirectPainter::setAreaChanged(const QRect &);

![](_page_26_Picture_0.jpeg)

# **2.4. Qtopia Development Tutorial**

Now that you know how to build the development environment, overall workflow, useful tools, and special conditions for the SL-series Zaurus, you may want to develop your application. The following is a brief tutorial on actually developing a Qtopia application following the overall workflow mentioned above.

Note that following tutorial assumes that you are working in /home/user1/work-dir.

## **2.4.1. Hello World!!**

The following is the source that only shows "Hello World!!" on the display. Once you complete editing, save this file as main.cpp in the /home/user1/work-dir.

```
#include <qpe/qpeapplication.h> 
#include <qlabel.h> 
int main( int argc, char *argv[] ) 
{ 
         QPEApplication app( argc, argv ); 
         QLabel *label = new QLabel( "Hello World!!" , 
                 (Qwidget*)0 ); 
         label->resize( 100, 50 );
```
# **2.4.2. Creating the Project File**

Use the "progen" tool to create a .pro file. In order to establish a PATH to the "tmake" directory, execute the following commands. Note that following example assumes that you have the  $dev-x86-qpe$ . sh file in /home/user1 directory.

```
$ . ../dev-x86-qpe.sh
```

```
$ progen –o qpe-test.pro
```
Once you execute the above commands, you have your environment configured to compile for x86, and have the files listed in qpe-test.pro file. However, you have to add following the information to the the created qpe-test.pro file so that you can actually use this file for further process.

![](_page_27_Picture_0.jpeg)

```
DESTDIR = ./ 
INCLUDEPATH += $(QTDIR)/library 
DEPENDPATH += $(QTDIR)/library 
TARGET = qpe-test 
LIBS += -lqpe
```
If you have a .ui file besides the source file, you may want to add INTERFACE tag in the .pro file, so that you will have the contents of the procedure automatically added to the Makefile.

```
DESTDIR = . /INCLUDEPATH += $(QTDIR)/library 
DEPENDPATH += $(QTDIR)/library 
TARGET = qpe-test 
LIBS += -1qpe
INTERFACE = qpe-test.ui
```
#### **2.4.3. Creating the Makefile**

Use the "tmake" tool to create the Makefile based on the .pro file generated by the "progen":

```
$ tmake –o Makefile qpe-test.pro
```
Once you execute the above command, now you have the Makefile to build the main.cpp.

#### **2.4.4. Executing make to build the application**

Use "make" command to build main.cpp using the created Makefile:

\$ make

Once you execute, unless you modified the main.cpp file or delete the files created by tmake (such as .o file), you cannot re-execute make. In such case, execute the following to initialize, and re-issue make command.

```
$ make clean
```
![](_page_28_Picture_0.jpeg)

## **2.4.5. Running Hello World on the "qvfb"**

Once you complete the building of your source file, you should have a qpe-test file in the /home/user1/work-dir. You may use the "qvfb" tool to see how it runs on your PC. Execute the following commands to see if you get the same of similar screenshot on your PC. Make sure to execute qpe-test after the "qvfb" is booted:

\$ qvfb &

```
$ ./qpe-test –qws qpe-test
```
![](_page_28_Picture_6.jpeg)

The screenshot on the left is the one you will see after you run "qvfb", and the right is the one when you run qpe-test on the "qvfb".

#### **2.4.6. Running Hello World on Qtopia environment**

Qtopia would also run on the "qvfb". If you run your application on the Qtopia running on "qvfb", it would provide a closer image of the application running on the target device. This will also allow you to check and confirm how to writea .desktop file on the installing destination. (See section 3 for the install package details.)

#### **(STEP 1) Layout necessary files**

In order to run the applications in the Qtopia running on "qvfb" of PC-Linux, you would have to layout the following files to the following directories. For the details of each file, including what and how to write, see Section 3.

![](_page_29_Picture_0.jpeg)

![](_page_29_Figure_2.jpeg)

# **(STEP 2) Run both "qvfb" and "qpe"**

The Qtopia environment ("qpe") also runs on "qvfb". Execute the following command to run Qtopia:

- \$ qvfb &
- \$ qpe

If you correctly created the files needed, and correctly locate the files, you will see your icon on the Qtopia launcher. The following is an example screenshot. You may actually use the icon to start and you're your application.

![](_page_29_Picture_8.jpeg)

![](_page_30_Picture_0.jpeg)

# **2.5. Providing help file with your application**

The default (pre-installed) SL-series Zaurus applications have a (?) button on the top-right corner of the application title bar. When you tap this (?) button, the application will show its help file to the users.

This function can be implemented simply by preparing the help file in an html document, and placing them in the correct directory. /opt/QtPalmtop/help/en/html (in case of English) is the place to locate the html file(s). You can create the html file(s) just like you do for websites. Make sure to apply the same character encoding to the file as defined in charset tag in the html document.

# **2.6. Converting character code (for local language support)**

The translation file (\*.qm file) can be used to support multi-language or local languages. However, you may also directly use the local language characters in the application source. The following is an example of how to do so by using the Japanese characters in the source. Note that multi-language support also requires the corresponding font file as well.

In order to directly use Japanese characters in the application source, the fromUtf8() method of the QString class is used. This method converts the UTF8 character set to its arguments to Unicode. Thus, the local character (in this case Japanse) provided to the  $from ULE($ ) method needs to be written in UTF8 format.

The following is an example on creating a label with the Japanese character "  $\frac{1}{2}$  ".

```
QLabel *mylabel= new QLabel( "dummylabel" , this ); 
mylabel->setGeometry( 10, 10, 100, 30 ); 
mylabel->setText( QString::fromUtf8( " \bar{J} ", ) );
```
![](_page_31_Picture_0.jpeg)

# **2.7. Event handling: SIGNAL and SLOT**

In order for the application to interact with end-users, the application must have an event handling process. The following sections briefly describe how to handle events, namely known as SIGNAL and SLOT.

## **2.7.1. Using already-defined SIGNAL and SLOT**

The Qt/Embedded, or Qtopia uses a framework so called SIGNAL and SLOT to handle events. The following is an example of an event handle process that displays a button, and closes the application when the button is pressed (or tapped).

```
QPushButton *quitbutton = new QPushButton( "quit" ); 
connect( quitbutton, SIGNAL(clicked()), qApp, SLOT(quit());
```
The first line is the process to create [quitbutton], and the second line is the process to close the application when the [quitbutton] is pressed.

When the [quitbutton] is clicked, a "clicked" SIGNAL is issued, and the closure process that is set by  $quit()$  on qApp will be executed. The qApp is a pointer defined by the Qt that points at QApplication object. Because clicked() SIGNAL and quit() SLOT are already defined by  $Qt$ , you simply need to state that in your code.

For the other defined SIGNAL and SLOT, you are encouraged to look up in the Qt reference documentation provided on the Trolltech websites. You will see pressed, released, clicked, toggled, stateChanged SIGNALs in the OButton class, or setText, setPixmap, and setPicture SLOTs for the OLabel class.

# **2.7.2. Creating your own SLOT**

If the already-defined SIGNAL or SLOT cannot quite handle the desired process, you can also create your own SIGNAL or SLOT. As it is quite rare that you need your own SIGNAL, this document only describes how to create your own SLOT. If you need to create your own SIGNAL, please refer to the Qt reference documentations.

In order to create your own SLOT, you need to do the following tasks:

- Add SLOT definition to the class definition
- Create the actual SLOT
- Connect SIGNAL and SLOT
- Use "moc" (Meta Object Compiler) to generate a source for the C++ compiler

![](_page_32_Picture_0.jpeg)

#### **Add SLOT definition to the class definition**

In order to create your own slot, you would have to add a Q\_OBJECT statement in the ordinary class definition. In addition, you would also have to add a definition of your own SLOT that you are about to create, by stating the SLOT name to either public slots: or private slots:

```
class myMainWindow : public Qwidget 
{ 
     Q_OBJECT 
       public: 
       myMainWindow(); 
       public slots: 
                  void testSlot(); 
       private: 
                  Qlabel *mylabel; 
         };
```
#### **Create the actual SLOT**

You do not need any special tricks to implement your own SLOT. Code your SLOT just like you do for the functions and methods you implement.

#### **Connect SIGNAL and SLOT**

Use connect method to connect the SIGNAL and the SLOT. The following is an example that executes the created testSlot when mybutton is clicked.

```
Connect( mybutton, SIGNAL(clicked()), this, SLOT( testSlot()) );
```
#### **Using "moc" (Meta Object Compiler)**

The SIGNAL and SLOT framework is Qt specific, and thus you need to do the necessary task for the compilation. As mentioned earlier, you need to use a "moc" tool to generate source file(s) so that the C++ compiler can recognize and handle the code. (See section 2.2.3 for the "moc" tool information.)

![](_page_33_Picture_0.jpeg)

Note that the "moc" procedure will automatically be executed when you use Makefile to compile, if you specify the file in the project file (.pro file). The following is an example of .pro file that automatically does the "moc" procedure. With this file, one can use "tmake" tool to create Makefile, and do the compile link.

```
TEMPLATE = app
CONFIG = qt warn_on release
HEADERS = tut1.h
SOURCES = tut1.cpp
INTERFACES =
INCLUDEPATH += $(QPEDIR)/include 
DEPENDPATH += $(QPEDIR)/include 
TARGE = tut1
LIBS += -lqpe
```
# **2.8. Sample application source**

As a summary of the above sections, the following is a set of sample application source that includes character code conversion as well as own SLOT function.

This sample application changes "Hello Zaurus World" label when the "  $\frac{\pi}{9}$ " abeled button is pressed. It also terminates the application when the "quit" button is pressed. This sample application consists of tut1.h, tut1.cpp, and tut1.pro files.

#### **tut1.h**

```
 class myMainWindow:public QWidget 
 { 
       Q_OBJECT 
               public: 
                 myMainWindow(); 
               public slots: 
                void changeLabelSlot(); 
               private: 
                 QLabel *mylabel; 
                 QPushButton *quitbutton; 
                 QPushButton *mybutton; 
 };
```
![](_page_34_Picture_0.jpeg)

## **tut1.cpp (saved in UTF8 code)**

```
#include <qpe/qpeapplication.h> 
#include <qlabel.h> 
#include <qpushbutton.h> 
#include "tut1.h" 
   void myMainWindow::changeLabelSlot() 
   { 
      mylabel->setText( QString::fromUtf8(" ボタンが押されました "));
   } 
   myMainWindow::myMainWindow() 
   { 
      setGeometry( 0, 0, 240, 320 );
      mylabel = new QLabel(this, "Hello Zaurus World" ); 
      mylabel -> setGeometry( 50, 80, 160, 30 ); 
      mybutton = new QPushButton( this, "button" ); 
      mybutton -> setGeometry( 70, 140, 100, 30 ); 
      mybutton -> setText( QString::fromUtf8(" ボタン "));
      quitbutton = new QPushButton(this, "quit" ); 
      quitbutton -> setGeometry( 180, 5, 50, 30 ); 
      connect( quitbutton, SIGNAL( clicked()), qApp, SLOT( quit()) );
      connect( mybutton, SIGNAL( clicked()), this, 
      SLOT( changeLabelSlot()) ); 
   } 
   int main( int argc, char** argv ) 
   { 
      QPEApplication myapp( argc, argv ); 
      myMainWindow mywidget; 
      myapp.setMainWidget( &mywidget ); 
      mywidget.show(); 
      return myapp.exec(); 
}
```
![](_page_35_Picture_0.jpeg)

# **tut1.pro**

![](_page_35_Picture_53.jpeg)

# **Expected Result (running on the "qvfb" on Linux-PC)**

![](_page_35_Picture_54.jpeg)

![](_page_35_Picture_55.jpeg)

![](_page_36_Picture_0.jpeg)

# **2.9. Development with the QtDesigner**

The QtDesigner (also see section 2.2.1) is a useful tool that helps and assists you to design the application GUI as well as to configure the event handling. When you use this tool, you may need to take somewhat different steps than the ones described in the above sections.

When QtDesigner is used, the overall development procedure will be; (i) design application GUI by QtDesigner, (ii) generate the source file and the header file from the QtDesigner file (\*.ui), (iii) create subclasses to the generated class and add procedures other than GUI design to the generated class file(s) to compile-link.

The following is an example of the development flow using the QtDesigner for application development.

#### **(STEP 1) Invoking QtDesigner**

You would first want to invoke the QtDesigner (/opt/Qtopia/bin/designer). Note that some Linux distributions may have newer version of the QtDesigner (than the one that comes with the Qtopia SDK 1.5.0) depending on the distribution. Please make sure to invoke the QtDesigner installed in the above location.

#### **(STEP 2) Design GUI by the QtDesigner**

Once you are done with designing the application GUI, you may want to save the GUI design in a .ui file. (This application development flow assumes that the GUI design is saved in a "form1.ui" file.)

#### **(STEP 3) Create main.cpp**

The QtDesigner will generate a class when you design your application GUI by this tool (in case of this example, Form1). The name put into the "name" field of the QtDesigner property editor is in fact the class name.

In the main.cpp file, you need to create an object corresponding to that class (see line #7). You would also have to make an include statement so that it includes the header file of the created class (see line #2):

 **main.cpp** 

```
1: #include <qpe/qpeapplication.h> 
2: #include "Form1.h"
3: 
4: int main( int argc , char **argv ) 
5: { 
6: QPEApplication myapp(argc, argv); 
7: Form1 w;
8: myapp.showMainWidget( \&w );
9: return myapp.exec();
10: }
```
![](_page_37_Picture_0.jpeg)

#### **(STEP 4) Create project file**

You may want to use the "progen" tool to create the project file for your application. Execute the following command file you have form1.ui and main.cpp file in your current working directory.

```
$ progen -o demo.pro
```
The generated demo.pro file sets main.cpp file for the SOURCES tag, and form1.ui file for its INTERFACES tag.You would also have to add elements described in the INCLUDEPATH and below:

#### **demo.pro**

![](_page_37_Picture_107.jpeg)

# **(STEP 5) Create Makefile by "tmake", and build**

Once you have successfully created the project file, you would then want to create Makefile, and then make to generate source and header file for the GUI design file (.ui). Use "tmake" to create Makefile, and the execute "make":

```
$ tmake -o Makefile demo.pro 
$ make
```
When you execute "make" while the GUI design file (in this example, "form1.ui") is specified in the INTERFACES tag of the project file (.pro), it will automatically create the source file as well as the header file based on the specified .ui file.

#### **(STEP 6) Add other process(es) to the Form1 class (except for the GUI design)**

You may want to add the necessary processes (such as SLOT handling etc.) to the generated source file by executing make.

![](_page_38_Picture_0.jpeg)

## **(STEP 7) Modify the project file**

By executing the make in STEP 5 above, you now have form1.h header file and form1.cpp source file from the form1.ui file. Thus, you may want to modify your demo.pro project file so that you can build your application correctly.

Modifications that you need to take care of are; (i) add form1.h to the HEADERS tag, (ii) specify both main.cpp and form1.cpp to the SOURCES tag, (iii) remove form1.ui statement from the INTERFACES tag. Make sure to remove form1.ui statement from the INTERFACES tag, or it will automatically generate the source and header files for form1.ui, and will remove all of the changes you added to the source file in STEP 6.

## **demo.pro (modified)**

![](_page_38_Picture_95.jpeg)

#### **(STEP 8) Re-create Makefile by "tmake", and build**

Once you have modified the project file, you would then want to recreate Makefile, and then make to build your application. Use "tmake" to create Makefile, and the execute "make":

\$ tmake -o Makefile demo.pro

\$ make

Note that you need to re-create the project file if you change the GUI design by the QtDesigner tool.

![](_page_39_Picture_0.jpeg)

# **3. Installing Applications to the SL-series Zaurus**

Once you have successfully built your application, you need to create the installation package, known as "ipkg" package to actually install your applications on the SL-series Zaurus.

In order to create the ipkg package, application developers must first make the directory structure on the PC-Linux and create some necessary files, and make sure to locate all necessary files in the appropriate directories. This is important to correctly install and run applications on the SL-series Zaurus.

Please also note that the SL-5600, SL-C700 (Japan domestic model), and SL-B500 (Japan domestic model) now adopt "root" and "user" privileges for security reasons. Different from the SL-5500 (and SL-A300), these new SL-series Zaurus run  $3<sup>rd</sup>$  party applications with the "user" privilege by default. It is also strongly recommended to **incorporate the special considerations for thse models** so that your application will run all of the SL-series Zaurus.

# **3.1. The ipkg package**

The SL-series Zaurus uses the ipk package format. iPKG is a very lightweight package management system. It was designed for Linux installations with severe storage limitations such as handheld computers. This document provides the basic knowledge on how to build an ipk. Advanced features, and more detailed explanations of ipk can be found at http://www.handhelds.org/z/wiki/iPKG.

An .ipk file is basically a gzipped tar archive containing following 3 members:

**./data.tar.gz**: contains the actual files belonging to this package. The contents of this directory will be extracted to "/" (The root directory) when installed by ipkg. So it should contain entries such as ./usr and ./etc as top-level directory entries, if necessary.

**./control.tar.gz**: contains meta-data and scripts for the package. It must contain a file named control (see following sections for the details). It also may contain the following files: conffiles, preinst, postinst, prerm, postrm.

**./debian-binary**: This file is currently ignored by ipkg. However, in all current ipkgs it is a text file with a single line: 2.0

# **3.1.1. Making directories for .ipk package**

In order to create an .ipk package, you may first want to make the directory structure on your PC-Linux that is the same directory structure as the on on the SL-seires Zaurus. On the SL-series Zaurus, because applications are to be installed in the /opt/QtPalmtop directory, the following illustrates the typical directory struture that you should make on your PC-Linux.

Note that following explanations and example assumes creation of very basic .ipk, and you are encouraged to also refer to http://docs.zaurus.com/ipkg\_howto.shtml or http://www.handhelds.org/z/wiki/iPKG for more advanced usage:

![](_page_40_Picture_0.jpeg)

![](_page_40_Figure_2.jpeg)

#### **3.1.2. control File**

The control file is a file that describes and specifies the details and contents of the ipk package. The SL-seires Zaurus installing/uninstalling application ("Add/Remove Software") uses the information in this file to install the application. This package should contain the following entities. The entity marked with **M** are mandatory:

#### **Entities**

![](_page_40_Picture_179.jpeg)

![](_page_41_Picture_0.jpeg)

![](_page_41_Picture_144.jpeg)

#### **control file example**

```
Package: foobar 
Priority: optional 
Section: Misc 
Version: 0.1 
Architecture: arm 
Maintainer: Familiar User famuser@foo.org
Depends: libc6 
Description: foo is the ever-present example program -- it does 
Everything foo is not a real package. This is simply an example.
```
#### **3.1.3. desktop File**

The .desktop file is used to define the icon and information that will be given to the Qtopia desktop (launcher). The following entities should be included in this file.

#### **Entities**

![](_page_41_Picture_145.jpeg)

Note that you must make sure to state exactly the same file name for the program and the icon for the Exec entity and Icon entity, or the ipk package will either fail to install or fail to execute. The icon file should be created and saved in PNG format. You may use any size of the icon image so long as it is saved in PNG format. The system will automatically adjust the size of the icon image to display it on the Qtopia desktop (launcher).

![](_page_42_Picture_0.jpeg)

#### **.desktop file example**

```
[Desktop Entry] 
Comment = Qt Sample 
Exec = foobar 
Icon = foobar 
Type = Application 
Name = Foobar 
CanFastload = 1 
HidePrivilege = 0
```
#### **3.1.4. Special Considerations for SL-5600, SL-C700, and SL-B500**

#### **(A) QuickExec (Fast Load) entity for .dektop file**

The SL-5600, SL-C700, and SL-B500 now incorporate so called "QuickExec" or "Fast Load" capability to minimize the time required to invoke the application.

Enabling the "QuickExec" or "FastLoad" option can be configured by the "Details" window displayed by  $tan$ -and-hold the application icon. The  $CanFastload =$  entity will either show or hide this checkbox. If this function is enabled, the SL-series Zaurus will remain cached even if the application is "closed" by the user, but it consumes memory (and thus the freely available heap area becomes shortened).

![](_page_42_Picture_105.jpeg)

#### **(B) Run Applications with "root" Privilege entity for .desktop file**

As mentioned earlier, the SL-5600, SL-C700, and SL-B500 now adopt "root" and "user" privilege model for the security reasons. For those security reasons, the SL-5600, the SL-C700, and SL-B500 will not install any 3<sup>rd</sup> party applications to automatically run with "root" privilege.

However, if necessary, you can make the "Details" window display the checkbox for this configuration, and ask users to change the privilege to run your application as "root". (Just as running the application on the SL-5500). In order to do so, you must add the following statement in the .desktop file to show the checkbox in .desktop file:

HidePrivilege = 0

![](_page_43_Picture_0.jpeg)

Unless the application calls for root privilege to execute and perform expected results, **it is strongly recommended that developers should state "HidePrivilege = 1" in its .desktop file so to hide this checkbox from users for security reasons.**

Note that this checkbox for "user" or "root" privilege configuration is set to OFF (meaning execute application by the "user" privilege) by default for user and system security reasons. This default value cannot be configured to ON by default, and thus users must set "root" privilege manually upon their decision.

![](_page_43_Picture_97.jpeg)

## **(C) The SL-5600 (SL-C700 and SL-B500) file system and access privileges**

Because the SL-5600 (and SL-C700, SL-B500) incorporates "user" privilege to execute processes or to access files in the system to enhance the security features, you must be careful about permission restrictions when running applications, accessing files already on the device, or creating new files on the Zaurus.

The "Add/Remove Software" on the SL-5600 runs with "root" privilege, and thus all files in the ipk packages can be stored or made in any directories. However, when installed, the system will try to execute the application binaries with "user" privileges, and thus applications will fail to access files and directories if the correct privilege or permissions are not given. Appendix. A provides access permission list for the SL-5600.

You may want to use specific files (ipkg script files) to resolve this permission problem. See section 3.1.6. for the ipkg script file details.

#### **3.1.5. Creating ipk file**

Once you've made the directory structure illustrated in section 3.1.1, and located all of the necessary files in the corresponding directory, you are ready to create .ipk file for installation.

There is a useful tool in the developer community called "ipkg-build" to create the .ipk file. You may obtain this tool from the following URL:

**IPKG FIND**: http://ipkgfind.handhelds.org/result.phtml?section=base

**ipkg-build**: http://ipkgfind.handhelds.org/details.phtml?package=ipkg-build&official=&format=

![](_page_44_Picture_0.jpeg)

Once you've downloaded this tool (this tool is actually a command script), you should then extract this tool to the directory where the PATH is enabled (such as /user/bin). The following is a basic usage of this tool. By executing the above command, you will have the entire directory (/home/(your user name)/(working directory)) included in the .ipk file:

- \$ cd /home/(your username)
- \$ ipkg-build (working directory the directories for ipk file are made)

#### **3.1.6. ipkg Script**

If needed, the package may include some scripts that will be involved by the package maintenance system. There are four possible times a script will be run: just before the package is installed, just after the package is installed, just before the package is removed, and just after the package is removed.

![](_page_44_Picture_110.jpeg)

These scripts should be located in the CONTROL directory. The scripts should return 0 on success, (a non-zero return value from preinst will prevent the package from being installed -- this can be useful in rare situations). The scripts should not assume a tty is available so they may not prompt the user.

Each script file can be stated just like any other script file. The following is an example for a "postinst" file that creates a "data" directory accessible by "user" privilege in /home/. This postinst file would be included in the application ipk so that the directory would be created along with the application installation. Note that the variable PKG ROOT is set to the root of the package installation and can be used to refer to the packages contents in their installed locations.

#!/bin/sh mkdir /home/data chmod +w /home/data

![](_page_45_Picture_0.jpeg)

## **3.2. Transferring the ipk package to the SL-series Zaurus**

In order to install the application's ipk package to the SL-series Zaurus, there are a couple of ways to do so. In any case, you need to "transfer" the ipk file to the device itself or to a memory media that can be plugged into the device. In order to do so, you may choose one or more of the following ways that best fits to your environment:

- 1. CF memory card, or SD memory card
- 2. LAN (by NFS)
- 3. Synchronization Software (comes with the SL-series Zaurus)

#### **3.2.1. Copying the ipk package to CF memory card, or SL memory card**

As the SL-series Zaurus has a CF card type-II slot and a SD card slot, the easiest way of installing the application ipk package is to use these memory cards. You may simply copy the ipk package to its designated directory. Note that these memory cards need to be FAT16 formatted.

The following is an example of the command that you need to execute on your PC-Linux to copy the .ipk package to the memory cards. The following example assumes the device name of the memory card is /dev/hdc1, and its mount point is /mnt/card.

\$ mount –t vfat /dev/hdc1 /mnt/card \$ cp qpe-test\_0.1-1\_arm.ipk /mnt/card

To eject the memory card after copying the ipk package, you may want to execute the following command. You may also want to execute sync command to completely output the date to the file:

- \$ sync
- \$ umount /mnt/card

*NOTE)* The file names will need to be recognizable within the SL-series Zaurus file system; make sure that the file *name is qualified as follows: characters must be 1 byte, "A - Z" (capital), "0 - 9", and "\_"(underscore)* 

When completed, just insert the memory card to the SL-series Zaurus. The SL-series Zaurus will automatically detect the memory card when inserted and a card icon will appear on the task bar. The memory card will be automatically mounted at the following mount points:

CF Card ./var/mnt/cf SD Card ./var/mnt/card

![](_page_46_Picture_0.jpeg)

## **3.2.2. Download ipk package by using NFS**

If you have a local area network in your development environment, you may also use NFS to download the ipk package to the SL-series Zaurus from your PC-Linux. In order to do so, you need to have the "terminal" application installed on the SL-series Zaurus. The "terminal" application can be obtained from http://www.myzaurus.com/downloads.asp.

#### **(STEP 1) Enable LAN access on your Zaurus**

Insert the network card to the SL-series Zaurus If the network card is successfully recognized upon its insertion to the device, a card icon appears on the task bar. In the case the CF network card is not recognized, pull out the card and re-insert to the SL-series Zaurus. In addition, the following commands from the "terminal" application will also provide the same result:

- # cardctl eject
- # cardctl insert

If the device still does not recognize the network even by executing the above above commands, reset the SL-series Zaurus to have cardmgr services available.

## **(STEP 2) Configure network interface of your Zaurus**

Invoke the "Network" application from the "Settings" tab, and enable the TCP/IP networking service on the SL-series Zaurus. See the Operation Manuals for how to configure the network interface of the SL-series Zaurus.

#### **(STEP 3) Mounting file system by NFS**

Invoke the "terminal" application on the "Applications" tab. When the application successfully invoked, a console (shell) screen will appear. For instance, if the /server directory of the nfs server (whose IP address in SS.SS.SS.SS) is exported for the client, the following command will allow client access to the /server directory of the server under /mnt/net:

\$ mount –t nfs SS.SS.SS.SS:/server /mnt/net

*NOTE) The IP address in Figure 3-8 (SS.SS.SS.SS) must be the IP address of the actual server, and should be entered by dicimal dot expression.* 

In order to make this command valid, the file system has to be exported on the server side prior to executing the above. For the details, execute the following command to check how to configure to export the file system. The above configuration will allow remote device file system access using NFS.;

\$ man exports

*NOTE) nfs daemon must be invoked at the server side prior to execution of above command. Please refer to the manual for "exports".* 

![](_page_47_Picture_0.jpeg)

## **3.2.3. Download the ipk package by the Synchronization software**

You may also use the synchronization software (that comes with the SL-series Zaurus) to download the ipk package to the SL-series Zaurus. You can simply transfer the ipk package to the device by using the file transfer operation of the synchronizing software.

Once you complete the transfer, the ipk package should be stored in the designated location of the SL-series Zaurus. See the Operation Manuals on the synchronization software for the details.

## **3.3. Install the ipk package on the SL-series Zaurus**

In order to install the application's ipk package to the SL-series Zaurus, there ara a couple of ways to do so. You may choose the one that best fits your purpose:

- 1. Use "Add/Remove Software" application on the SL-series Zaurus
- 2. Manually install from the "terminal" application

#### **3.3.1. Use "Add/Remove Software" application**

In order to install the application from the SL-series Zaurus, you may want to use the "Add/Remove Software" application on the SL-series Zaurus. This application will look for the ipk packages stored on the device, CF memory card, and SD memory card, and gives you a listing of available applications to install.

Please see the Operation Manual that comes with the Zaurus for the details.

#### **3.3.2. Manually install from the command line**

In order to install the application from the SL-series Zaurus, you may also use the "terminal" application to manually install the ipk package. The "Add/Remove Software "application is easy enough to install, but does not provide you wih the error log when you encounter an error during installation.

When you are about to release your application ipk, or when your ipk package has problems installing, it is recommended to use this method to analyze the root case, and to resolve the problem. The following command will allow you to manually install the ipk package:

```
$ ipkg install (ipk package name)
```
The following is an example of an error log when it encounters the memory-low error during the installation:

![](_page_48_Picture_0.jpeg)

```
$ ipkg install qpe-test 0.1-1 arm.ipk
Unpacking qpe-test...Done. 
Configuring qpe-test...tar: ./opt/QtPalmtop/bin/qpe-test: input/output 
error -- No space left on device 
tar: Bad tar header, skipping 
tar: Bad tar header, skipping 
tar: Error exit delayed from previous errors 
rm: /: is a directory 
rm: /opt: is a directory 
rm: unable to remove `/opt/QtPalmtop': Read-only file system 
rm: /opt/QtPalmtop/bin: is a directory 
rm: /opt/QtPalmtop/apps: is a directory 
rm: /opt/QtPalmtop/apps/Applications: is a directory 
rm: /opt/QtPalmtop/pics: is a directory 
\mathsf{S}
```
## **3.3.3. Important notice for "after installation"**

The following are some of the important notices for the installation:

## **A. ipk package remains in the device storage**

The ipk package copied to the SL-series Zaurus itself, or memory card remains even if the application is installed. You may want to delete the installed ipk package(s) when your device storage or memory becomes low in the free available space, or if you do not need the ipk package.

#### **B. icon(s) for the applications installed on the memory card(s)**

You may also install the applications to the CF memory card or SD memory card aside from the SL-series Zaurus itself. If you install applications on the memory cards, the application icon appears on the Qtopia desktop (launcher) even if the card is not inserted in the device. Note that you need to insert such memory cards to execute the application.

#### **C. Re-installing the applications installed on the memory card(s)**

You may also install the applications to the CF memory card or SD memory card aside from the SL-series Zaurus itself. If you install applications on the memory cards, the application is considered to be "already installed" on the SL-series Zaurus even if the card is not inserted in the device. If you want to re-install such application to the device itself, or to the different designation, you would first uninstall the application with the memory card inserted, and then re-install the application.

![](_page_49_Picture_0.jpeg)

#### **D. Using the applications installed on the memory card(s)**

You may also install the applications to the CF memory card or SD memory card aside from the SL-series Zaurus itself. If you install applications on the memory cards, the application can only be used with the combination of the SL-series Zaurus you executed during the installation.

## **3.3.4. Uninstalling applications from the SL-series Zaurus**

In order to uninstall the application from the SL-series Zaurus, you may want to use the "Add/Remove Software" application on the SL-series Zaurus. Please see the Operation Manual that comes with the Zaurus for the details.

![](_page_50_Picture_0.jpeg)

# **Appendix A. SL-5600 Files and Directories**

# **Access Permission List for SL-5600**

![](_page_50_Picture_162.jpeg)

![](_page_51_Picture_0.jpeg)

![](_page_51_Picture_167.jpeg)

![](_page_52_Picture_0.jpeg)

![](_page_52_Picture_179.jpeg)

![](_page_53_Picture_0.jpeg)

![](_page_53_Picture_176.jpeg)

![](_page_54_Picture_0.jpeg)

![](_page_54_Picture_176.jpeg)

![](_page_55_Picture_0.jpeg)

![](_page_55_Picture_176.jpeg)

![](_page_56_Picture_0.jpeg)

![](_page_56_Picture_155.jpeg)

![](_page_57_Picture_0.jpeg)

#### **/home**

![](_page_57_Picture_170.jpeg)

![](_page_58_Picture_0.jpeg)

![](_page_58_Picture_157.jpeg)

![](_page_59_Picture_0.jpeg)

![](_page_59_Picture_165.jpeg)

![](_page_60_Picture_0.jpeg)

#### **/root**

![](_page_60_Picture_170.jpeg)

![](_page_61_Picture_0.jpeg)

![](_page_61_Picture_176.jpeg)

![](_page_62_Picture_0.jpeg)

![](_page_62_Picture_122.jpeg)

![](_page_62_Picture_123.jpeg)

## **/var -> /home/system/var**

![](_page_62_Picture_124.jpeg)

![](_page_62_Picture_125.jpeg)